## **How to log a School system User Access request on IT Traded Services to Derbyshire Schools Portal**

This guide provides information on how to log a system access request on the IT Traded Services Derbyshire Schools Portal. Here you can complete requests for New users, Amendments to existing system users and Deletions of system users.

#### **Contents**:

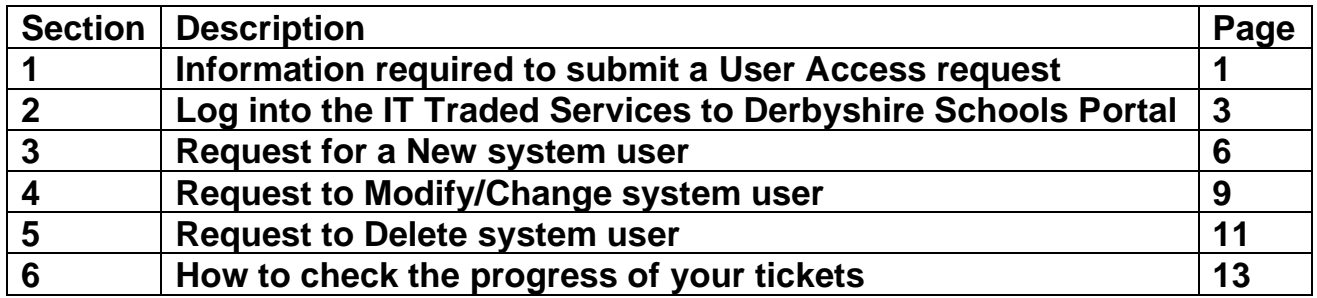

## **Section 1- Information required to submit a User Access request**

To log a system access request for a **new/amend/delete** school user they **must** have set up an **8 digit employee payroll number** and a **school email address which includes the user's name** for example:-

[jon.richardson@hightownprimary.derbyshire.sch.uk](mailto:jon.richardson@hightownprimary.derbyshire.sch.uk) 

The **Smartphone Number of User** (For Multi-Factor Authentication)

We will use this number to send text codes which are necessary when logging onto the DCC network

#### **Which roles are required?**

**RAP Portal** All **New** users will need to request RAP Portal access

#### **SAP roles –select one option**

**SAP Inputter** – Input income received, input payroll, input journal transfers, input absences, input negotiable journals create customer invoices, upload budget, input **Inventory** 

**SAP Inputter with Reporting -** All the same as the SAP Inputter however can also run SAP reports

**SAP Approver with Reporting -** Approve payroll, approve journal transfers, approve negotiable journals, run SAP reports, approve inventory write offs

#### **VIM (Vendor Invoice Management) roles select one option**

**Coder –** Code vendor invoices for approval **VIM £1K Approver –** Approve payments of invoices up to £1,000 **VIM £5K Approver** – Approve payment of vendor invoices up to £5,000 **VIM Unlimited Approver** - Approve unlimited in accordance with school financial limit stated in School's Financial Regulations

#### **OrderPoint roles select one option**

**OrderPoint Shopper – Create shopping carts, goods receipt ordered items OrderPoint £1K Approver – Approve shopping carts up to £1,000 OrderPoint £5K Approver - Approve shopping carts up to £5,000 OrderPoint Unlimited Approver –** Approve unlimited in accordance with school financial limit stated in School's Financial Regulations

**Note** There is a system requirement for an Unlimited Approver to be set up in school and it is recommended that this is the headteacher. This does not override the financial limits that have been set in the School's Financial Regulations which are reviewed annually in September.

## **Logging the system access request on the IT Traded Services Portal should only be done by the Headteacher (or Chair of Governors in the absence of the headteacher):**

See **Section 2** of this guide for the link to the IT Traded Services to Derbyshire Schools Portal where you will log in to submit the system access request Once you click on the **Submit** button the IT Traded Services portal ticket is created and a ticket reference number will appear on the screen.

New users will be contacted by email from the Service Desk once their access has been set up.

#### **Further information**

If you require assistance with logging into the IT Traded Services to Derbyshire Schools Portal please contact our Service Desk colleagues on **[service.desk@derbyshire.gov.uk](mailto:service.desk@derbyshire.gov.uk)** or alternatively call them on 01629 537777 Option 2

If you require further advice regarding which employee access roles to select please contact the Budget Manager Support Team at: **[CST.budgetsupport@derbyshire.gov.uk](mailto:CST.budgetsupport@derbyshire.gov.uk)** 

## **Section 2 - Log into the IT Traded Services to Derbyshire Schools Portal**

Click on the [IT Traded Services to Derbyshire Schools Portal](https://itschoolsupport.haloitsm.com/) link to access the portal log on screen:

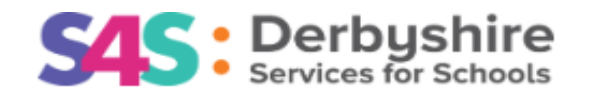

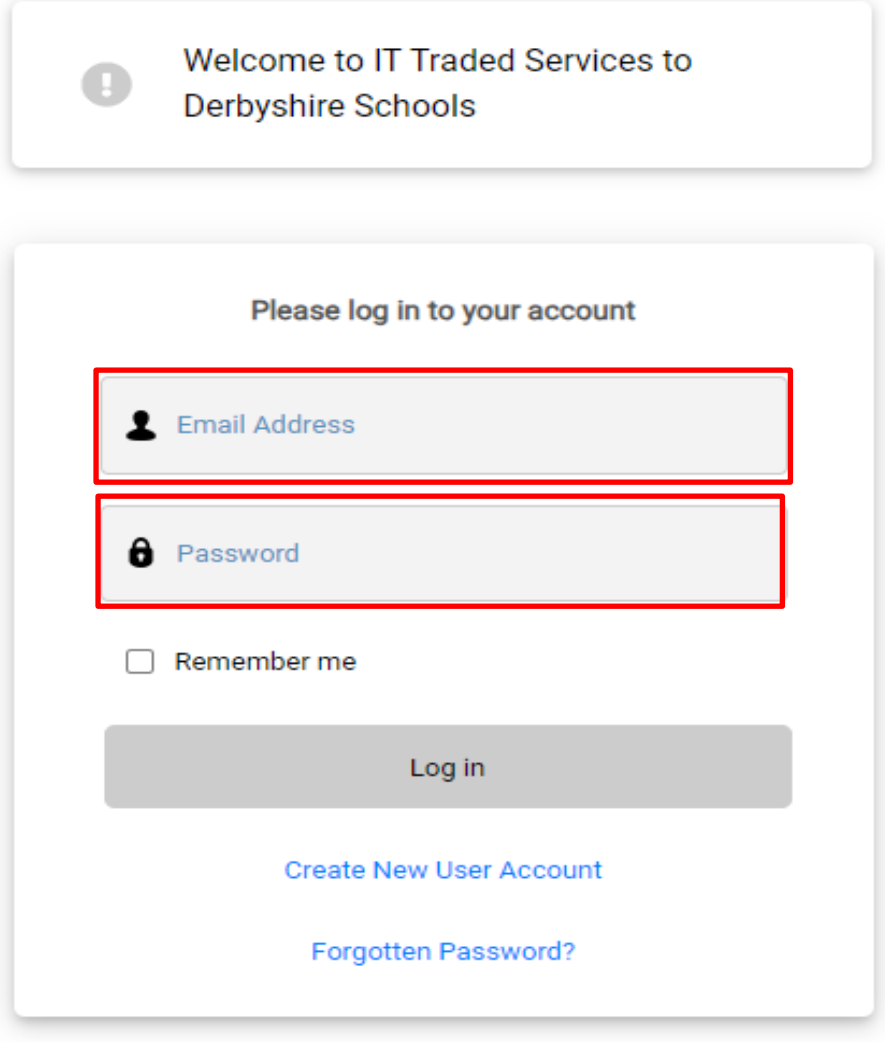

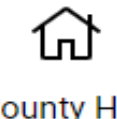

**County Hall** Matlock DE4 3AG

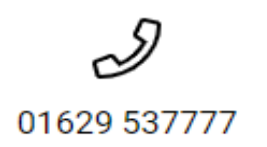

- The following screen is now displayed
- Click on the '**New Ticket'** option

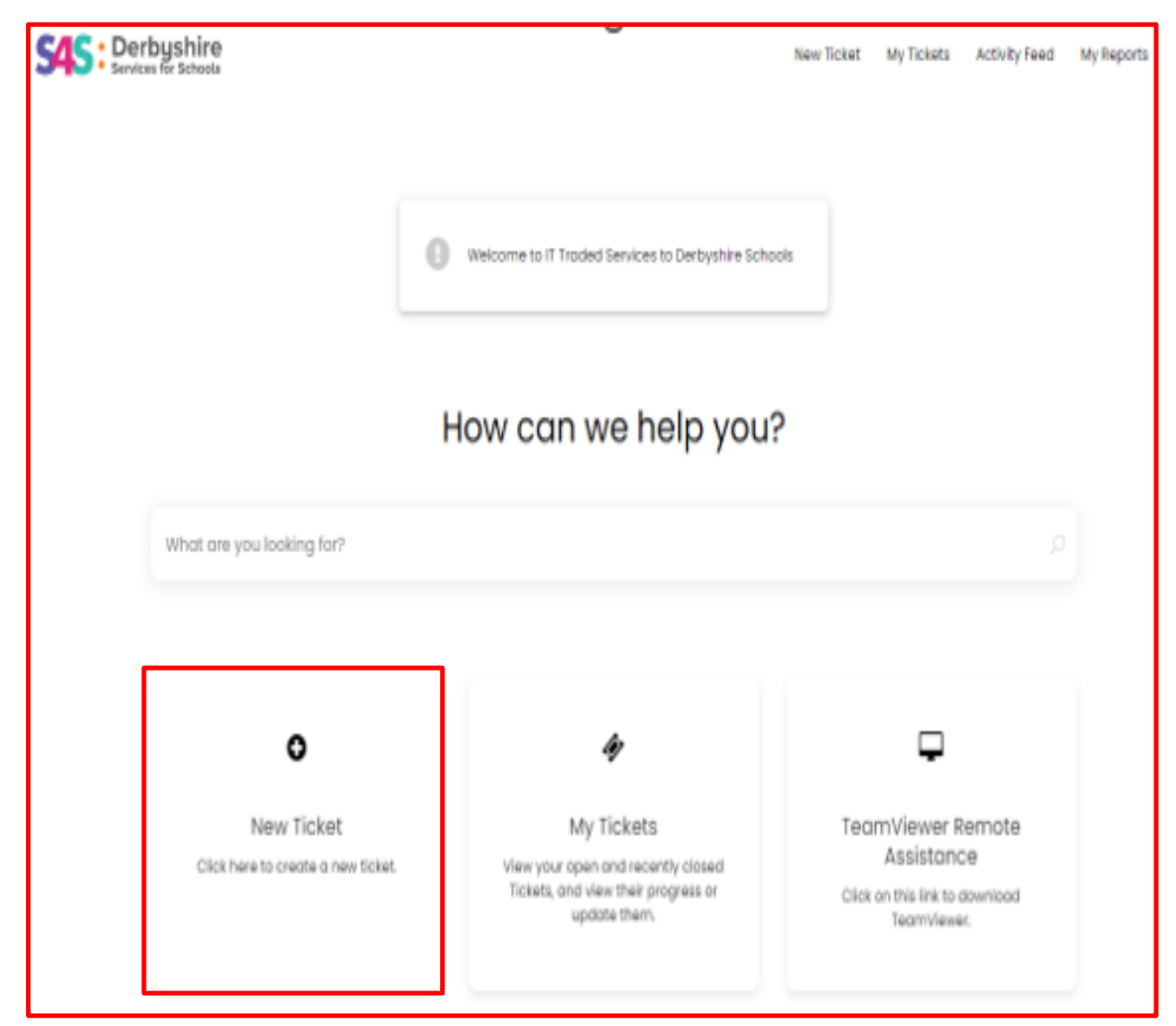

On the following screen click on this tile:-

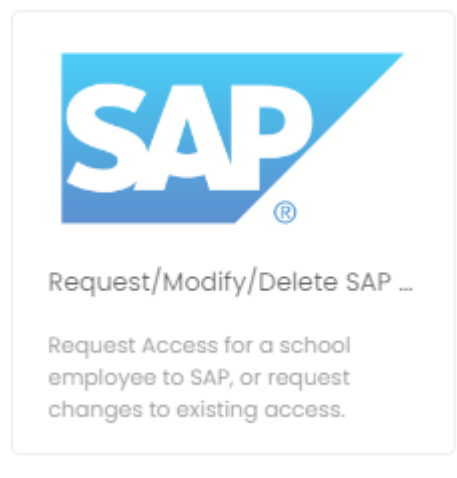

# • On the following screen click on the '**Log a Ticket'** button

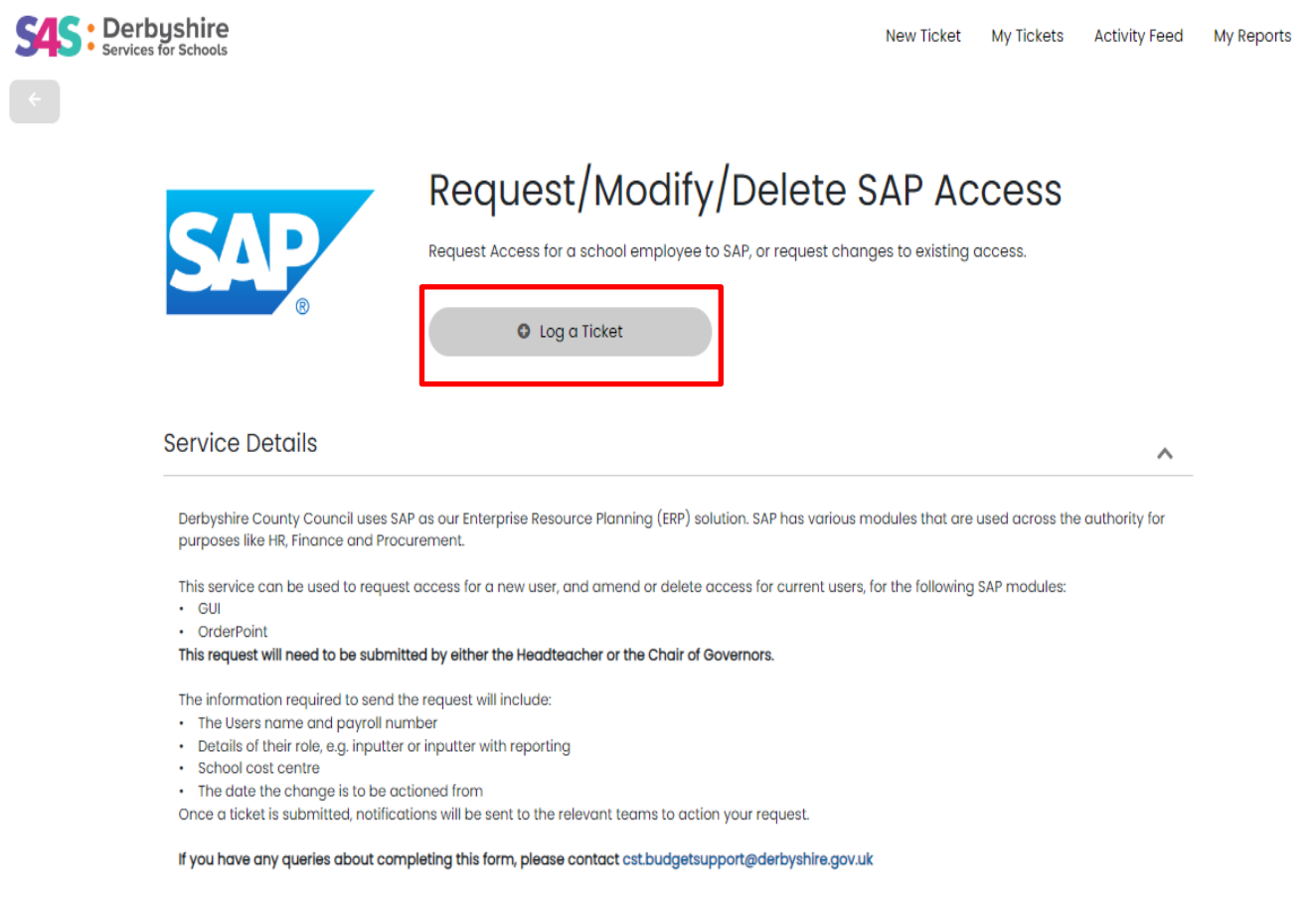

In this screen scroll down to select your school '**Site**' from the dropdown list and then select your **Request Type** 

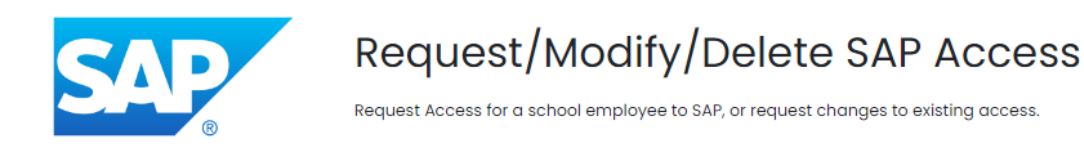

#### Log a Ticket

\* denotes a mandatory field

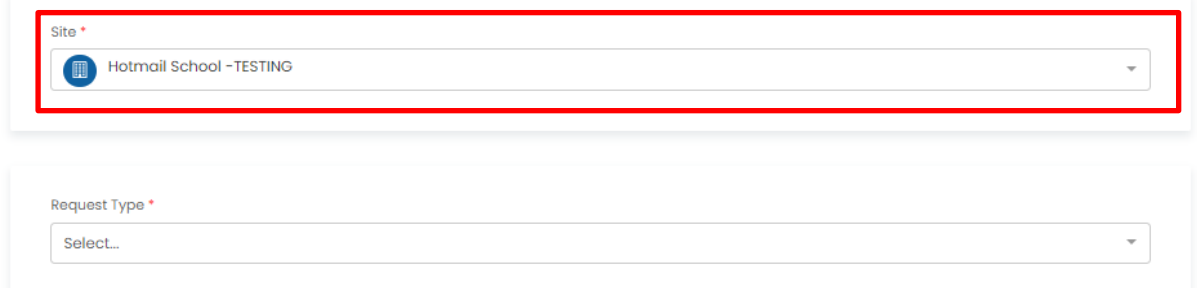

## **Section 3 - Request for a New system user**  Click on **Request Type** – in this example **New User**

#### Log a Ticket

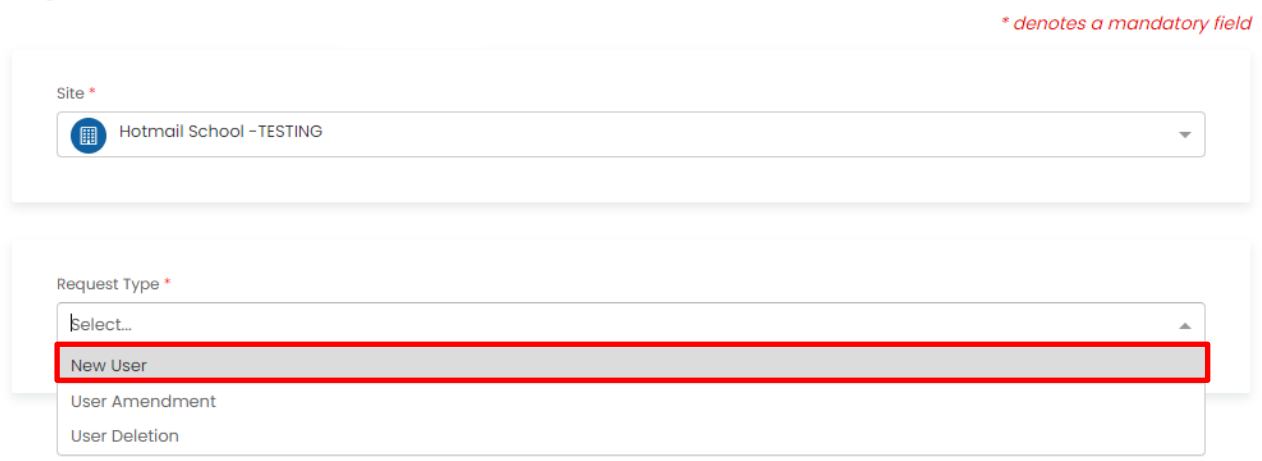

Now scroll down this screen and complete all the mandatory fields marked with a **red asterisk \***:-

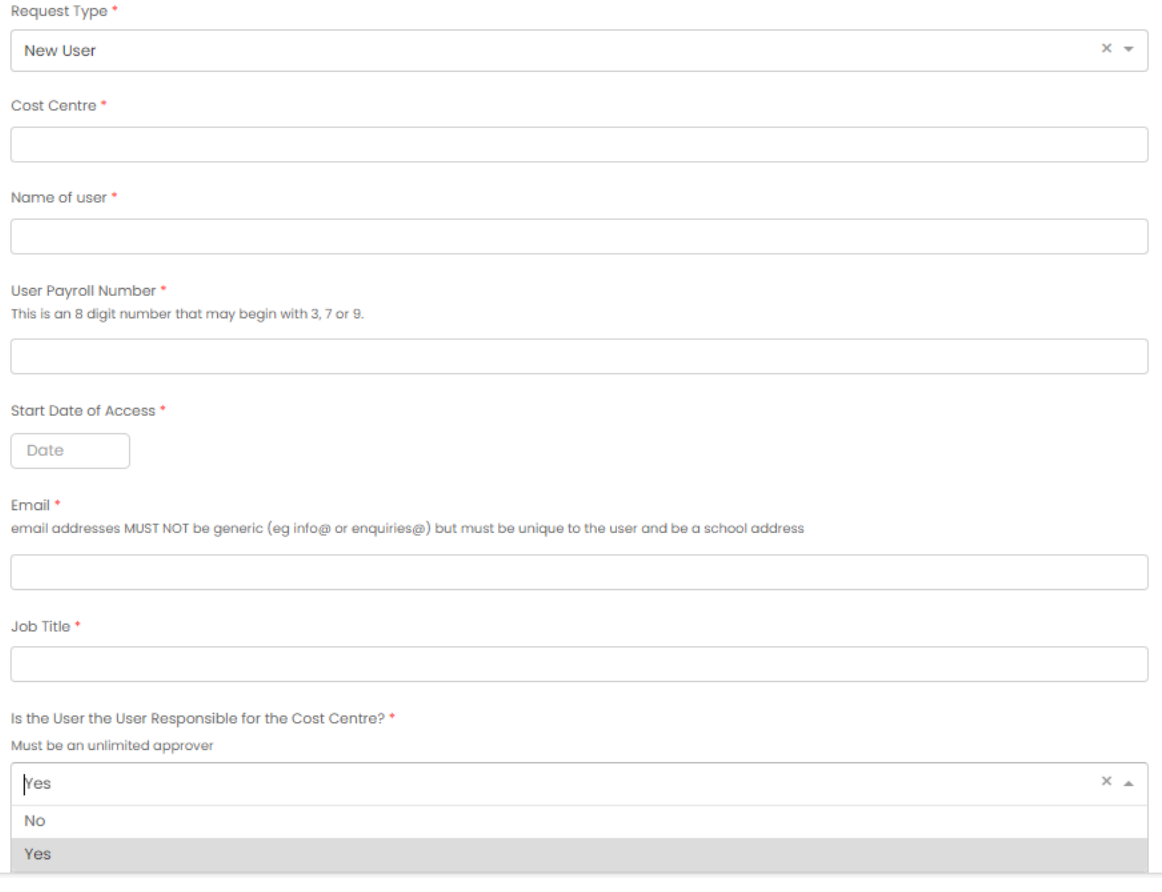

## Continue to scroll down and complete the mandatory fields

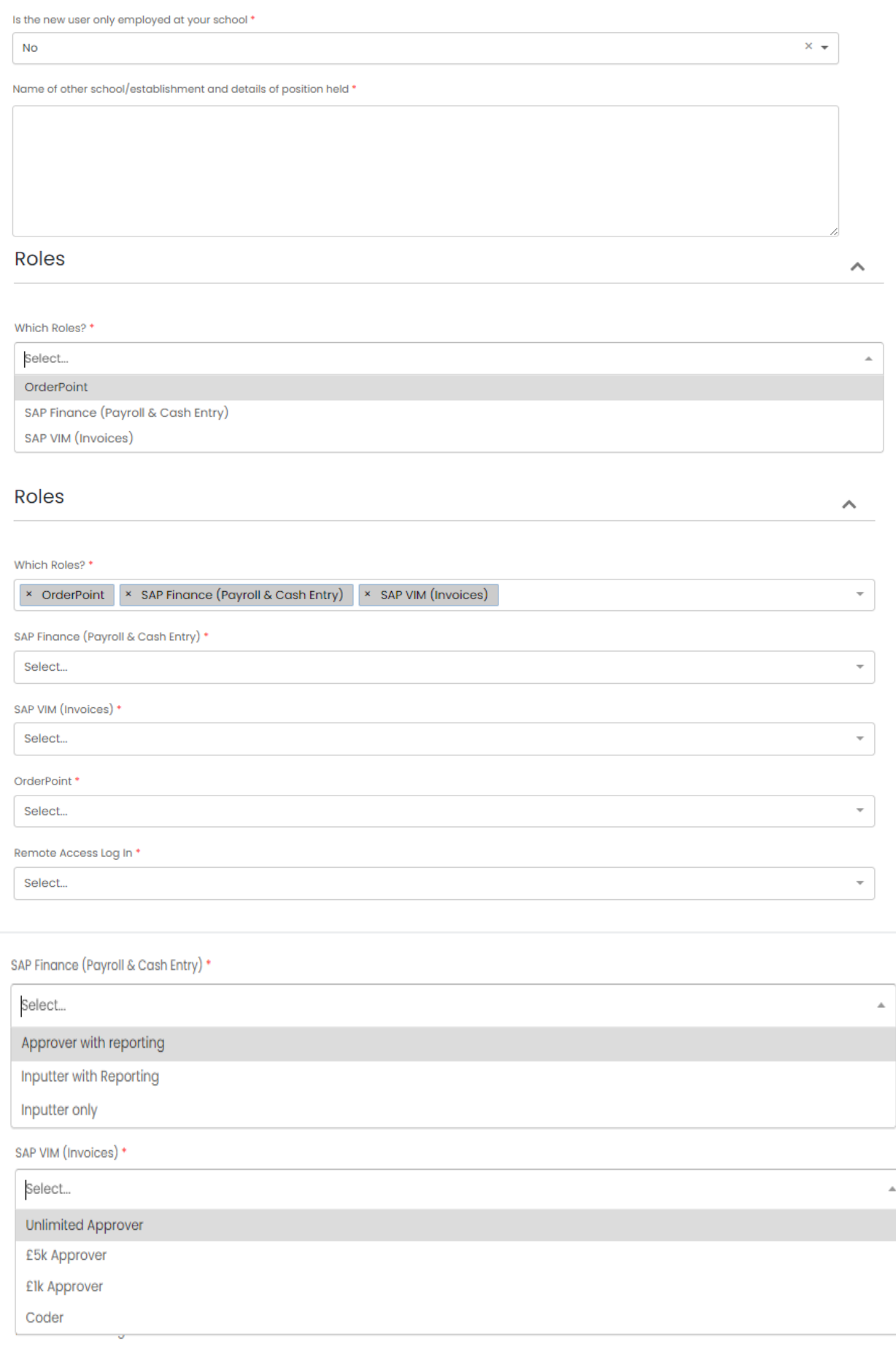

#### Continue to scroll down and complete the mandatory fields

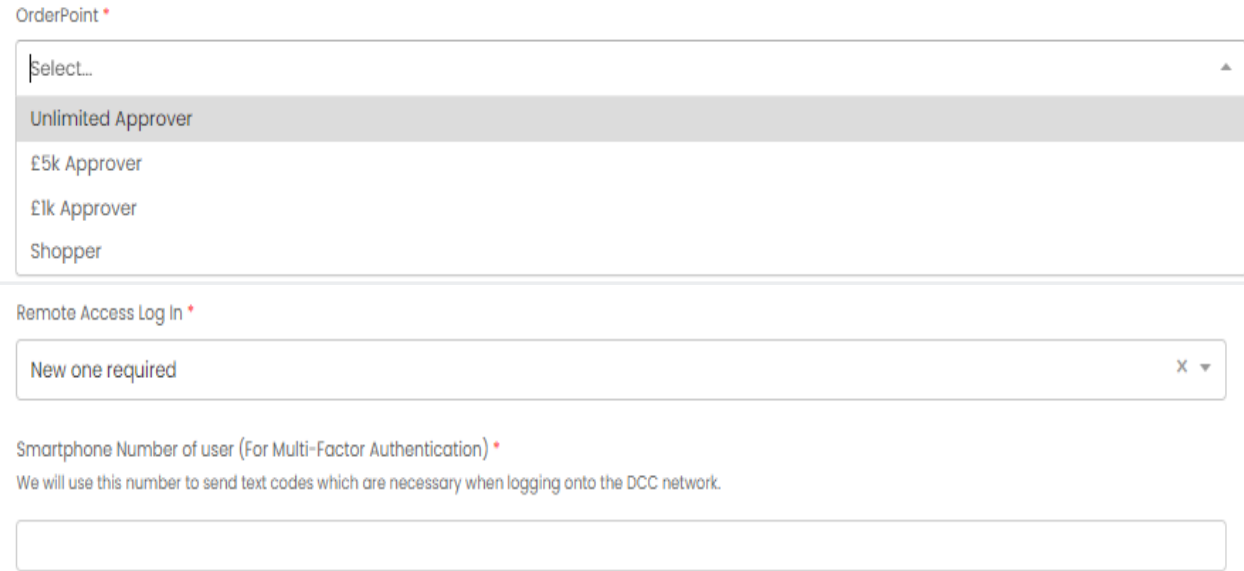

Approval option click on the 'Submit' button to log the ticket. Once you have completed all the mandatory fields and selected the appropriate

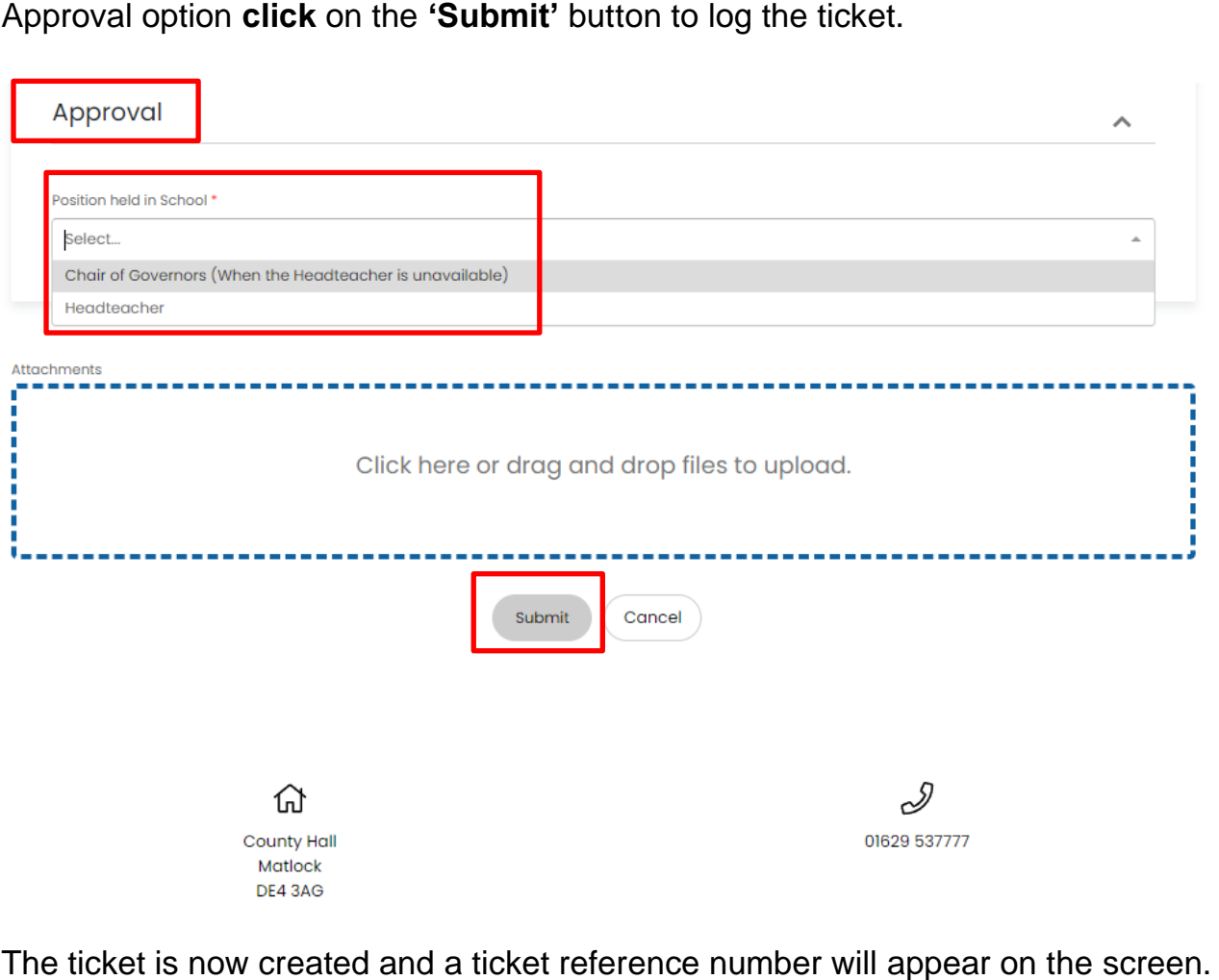

New users will be contacted by email from the Service Desk once their access has been set up.

## **Section 4 – Request to Modify/Change system user**

## Select the **'Request Type'** option **User Amendment** from the dropdown list and scroll down to complete the mandatory fields

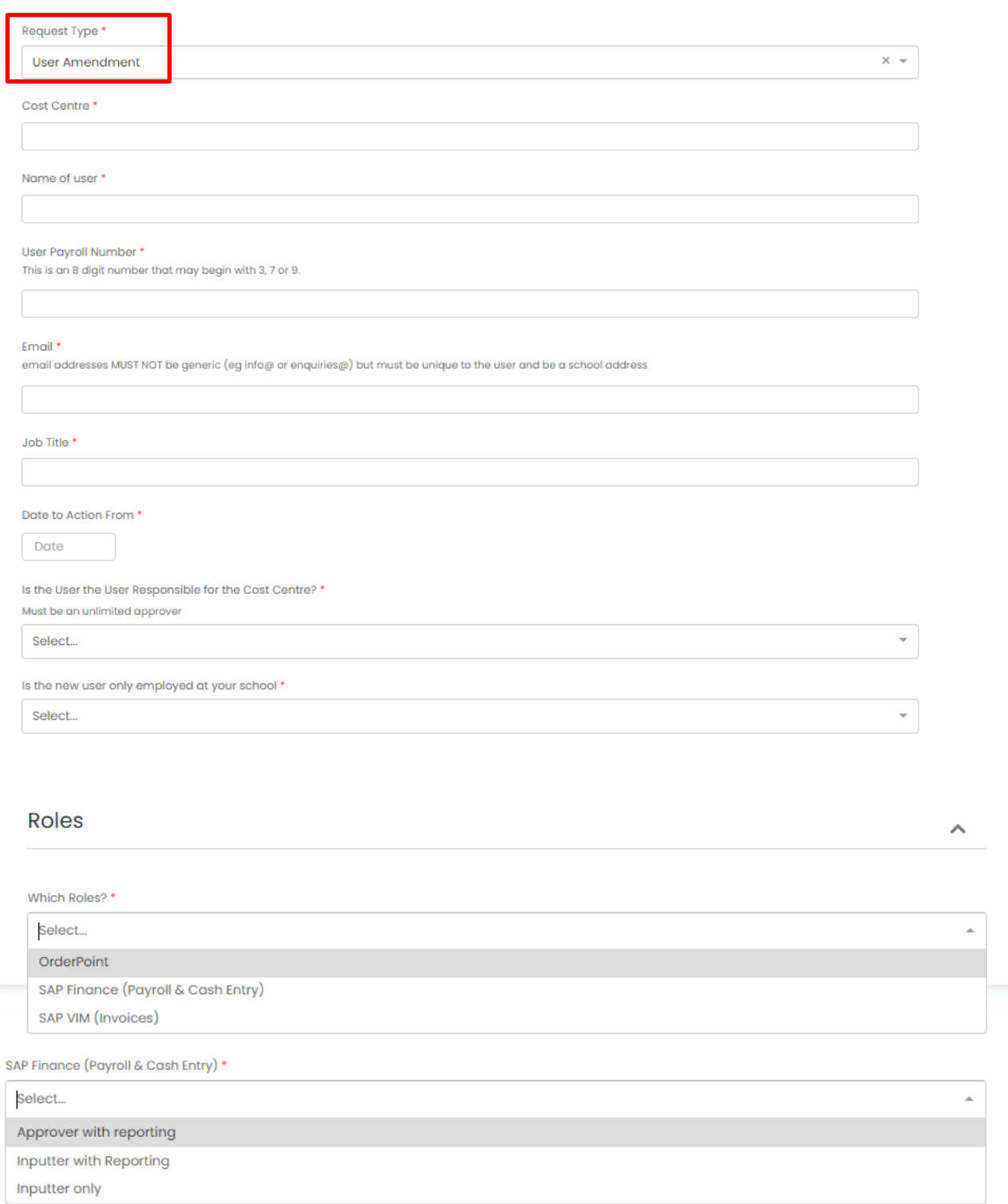

#### Continue to scroll down and complete the mandatory fields

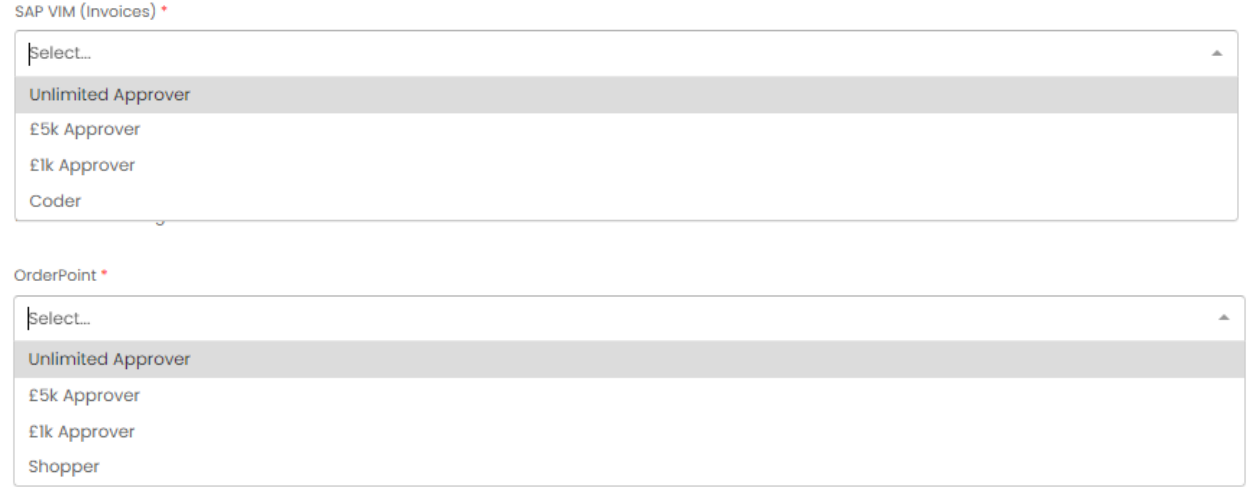

Once you have completed all the mandatory fields and selected the appropriate Approval option **click** on the **'Submit'** button to log the ticket.

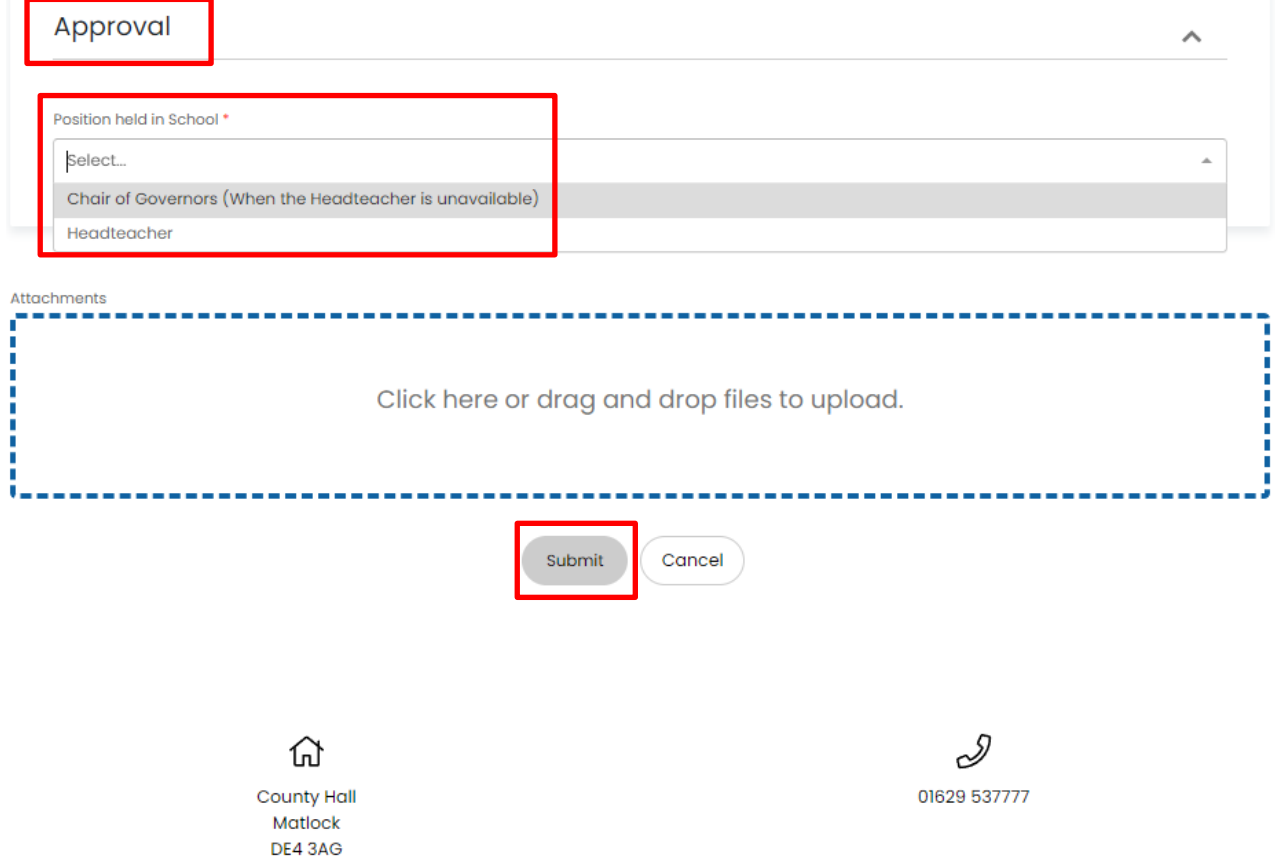

The ticket is now created and a ticket reference number will appear on the screen.

You will receive a notification by email from the Service Desk once the ticket has been completed.

# **Section 5 – Deleting a system user**

## Select the **Request Type** option **User Deletion** from the dropdown list and scroll down to complete the mandatory fields

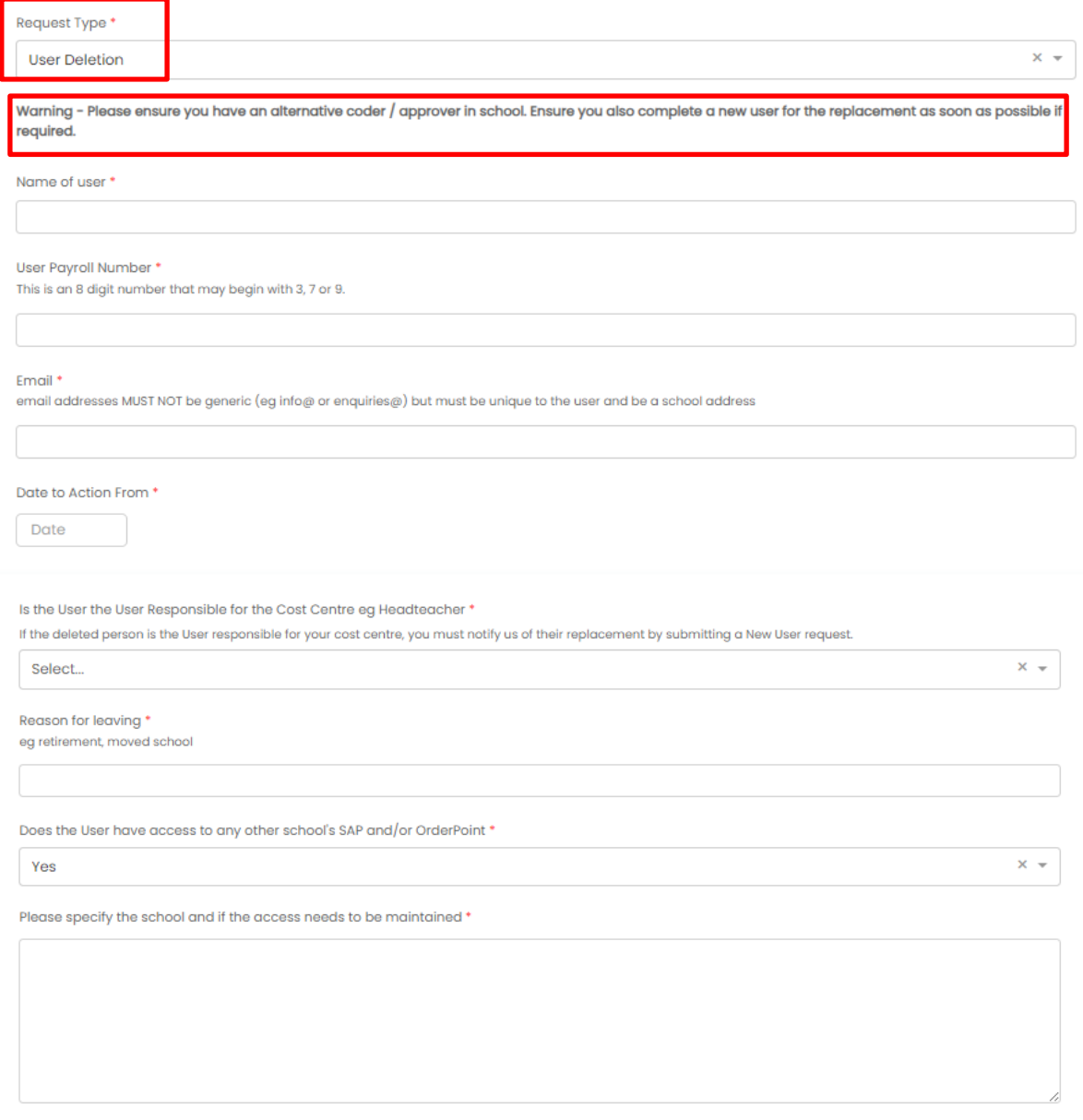

Once you have completed all the mandatory fields **click** on the **'Submit'** button to log the ticket

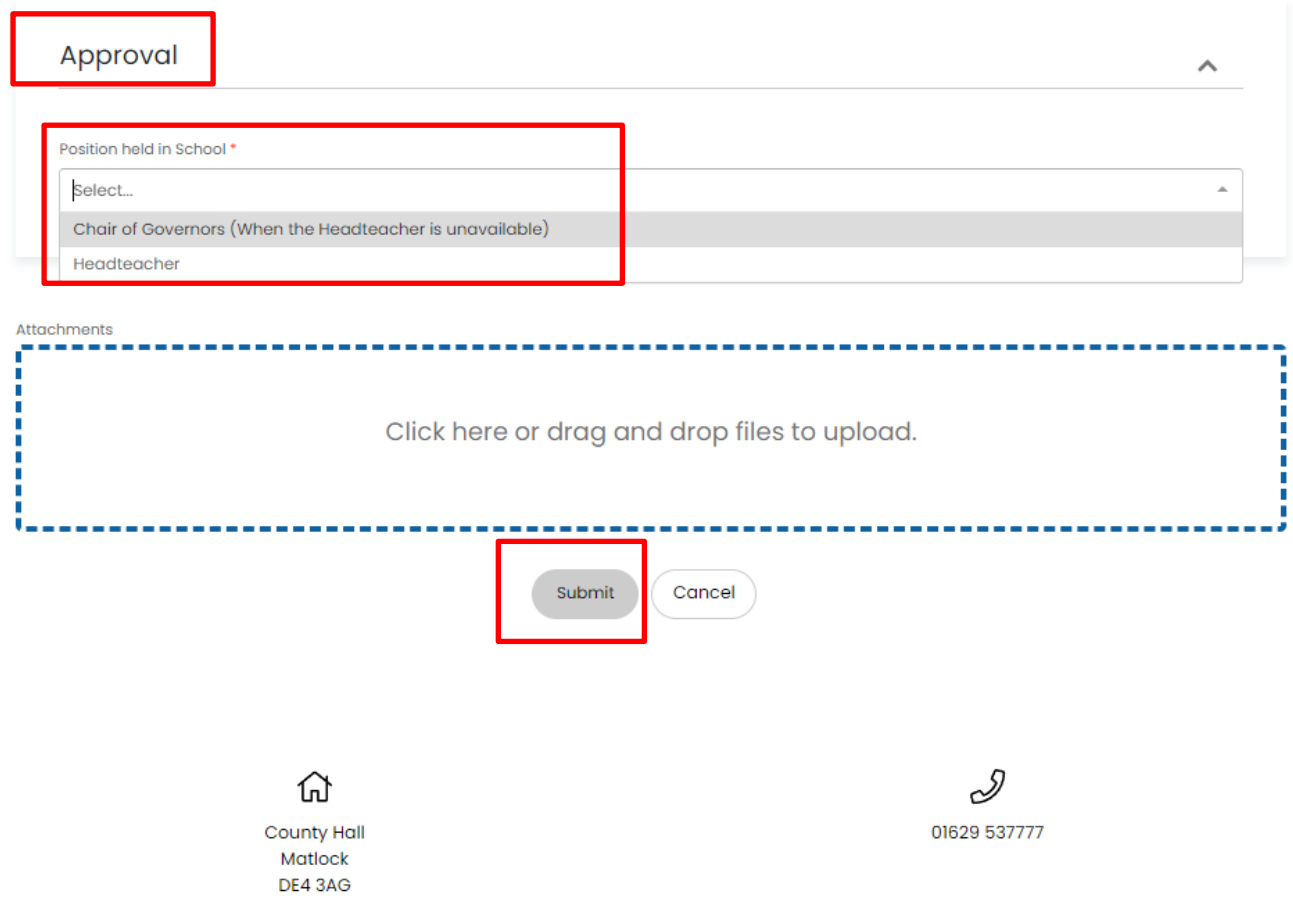

The ticket is now created and a ticket reference number will appear on the screen.

You will receive a notification by email from the Service Desk once the ticket has been completed.

### **Section 6 - How to check the progress of your tickets**

From Main menu Click on '**My Tickets'** to view the tickets you have raised

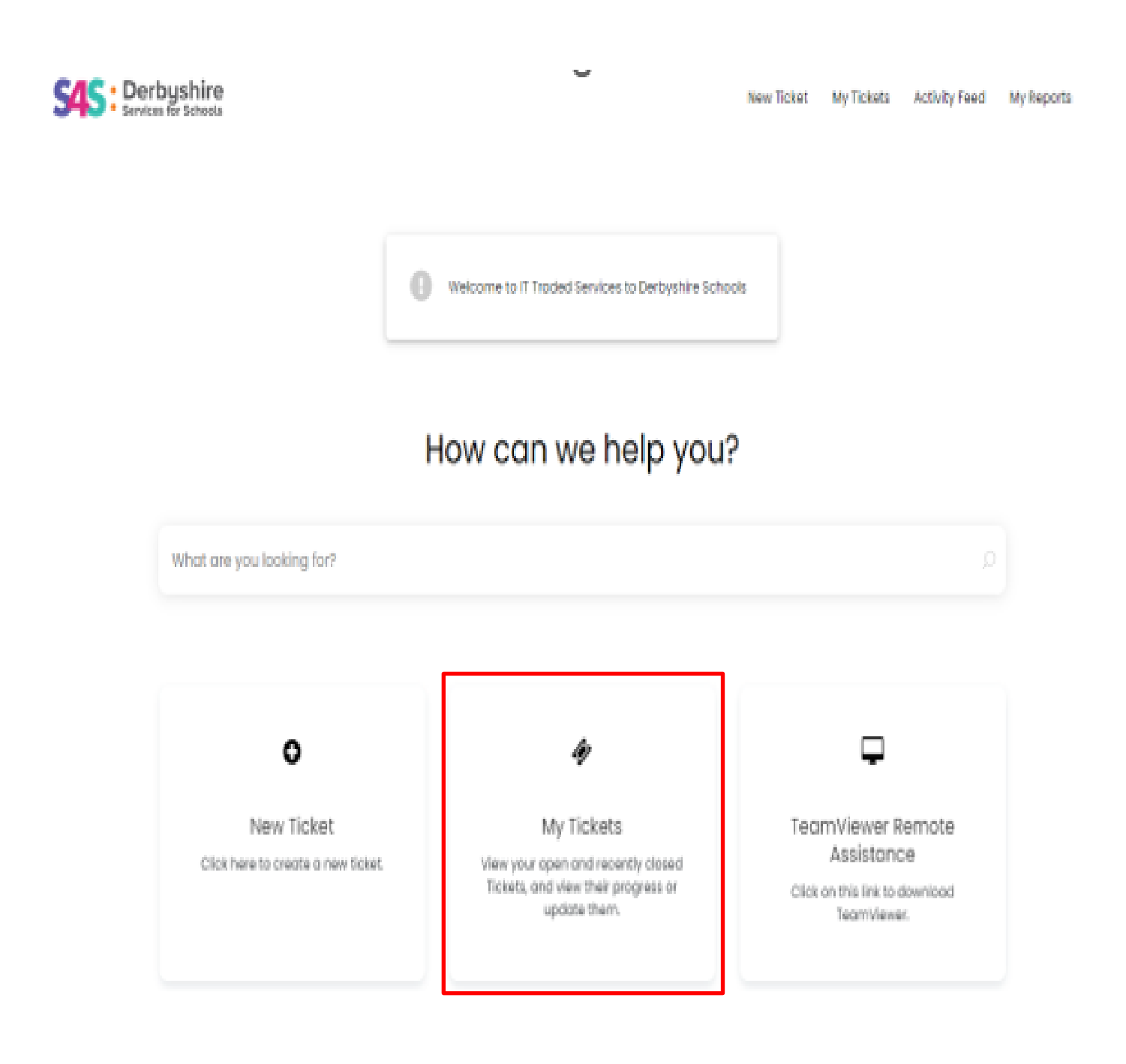

- Your tickets are now displayed
- You can filter tickets based on their status **Open**, **Awaiting Input**, **Closed** or **All**
- Use the black triangle to display these filter options
- In this example 'Closed Tickets has been selected
- Clicking on a ticket entry will display specific ticket details, when it was logged, what status it is at and what the last updates were on the ticket

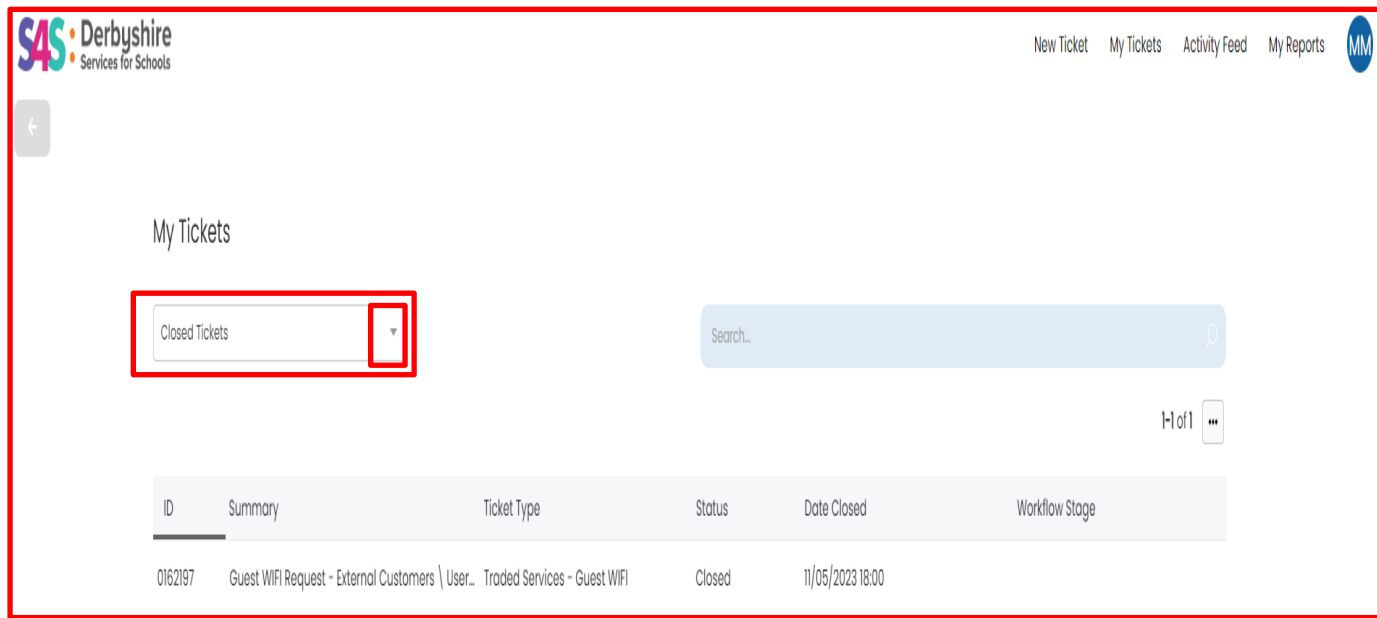